## Installation MDI 2 et GDS 2

### Aller sur : https://www.bmi.fr/download/MDI2/

Télécharger l'archive « GM‐GDS2‐2019.rar » puis décompresser dans le dossier des images VMware. Télécharger « MDI Setup v8.5.33.154.exe ».

Sous VMware, ouvrir « GM GDS2 2019.vmx » et cliquer sur « I copied it ». Mettre à jour VMware tools si demandé. Redémarrer Win7 si demandé.

Alimenter MDI 2 avec le cordon OBD connecté à un véhicule (ou avec une alimentation externe 12V 1A pour tester et mettre à jour l'appareil) et connecter à un port USB d'ordinateur.

Une fenêtre réseau apparait, affecter à la machine virtuelle (GM GDS2 2019 ‐ nhanas) Copier et Installer « MDI Setup v8.5.33.154.exe » dans la machine virtuelle. L'ancien GM MDI Manager est remplacé par la nouvelle version.

Lancer GM MDI Manager.

Voir si MDI est visible mais non connecté (croix rouge).

Un message de configuration du port USB va apparaitre.

Ne RIEN faire en attendant que la config se termine bien (c'est long, environ 5 minutes)

Le MDI apparait bien avec le bouton « Connect » actif, cliquer dessus pour connecter le MDI. Vérifier que le MDI bipe bien en cochant [x] Page MDI.

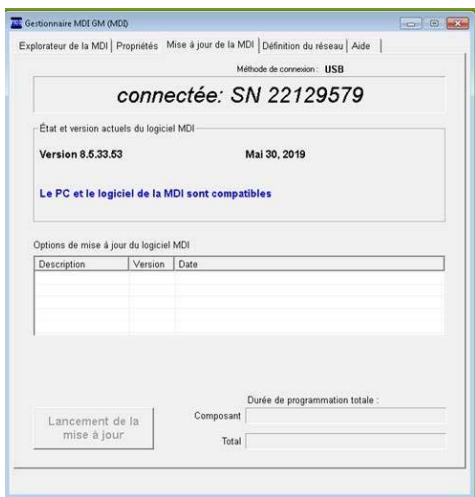

Dans l'onglet « MDI Update », vérifier que la dernière version est bien installée et que : PC and MDI software are compatible.

Fermer MDI Manager (important pour GDS 2). Lancer « GDS 2 » et cliquer sur « Diagnostics » et sélectionner le MDI pour le connecter.

Il ne reste plus qu'à utiliser l'outil.

### NOTA :

Si vous ne voulez pas utiliser VMware, télécharger et installer « MDI Setup v8.5.33.154.exe » puis acheter un abonnement GDS2 chez ACDelco : https://www.acdelcotds.com/subscriptions

# Installing MDI 2 and GDS 2

Go to: https://www.bmi.fr/download/MDI2/

Download « GM‐GDS2‐2019.rar » and extract at folder of VMware virtual machines files. Download « MDI Setup v8.5.33.154.exe ».

Under VMware, open « GM GDS2 2019.vmx » and click on « I copied it ». Update VMware tools if necessary. Restart Win7 if necessary.

Power on MDI2 with OBD cable attached to a vehicle (or with an external power supply 12V 1A to test and update the device) and connect to a computer USB port.

A network window appears to connect the device on machines. Assign the device to the virtual machine (GM GDS2 2019 ‐ nhanas)

Copy and install "MDI Setup v8.5.33.154.exe" in the virtual machine. The old GM MDI Manager is replaced by the new version.

Launch GM MDI Manager. See if MDI is visible but not connected (red cross). A USB port configuration message will appear. Do NOTHING while waiting for the config to complete successfully (it's long, about 5 minutes).

The MDI appears with the "Connect" button active, click on it to connect the MDI. Check that the MDI beeps by checking [x] MDI page.

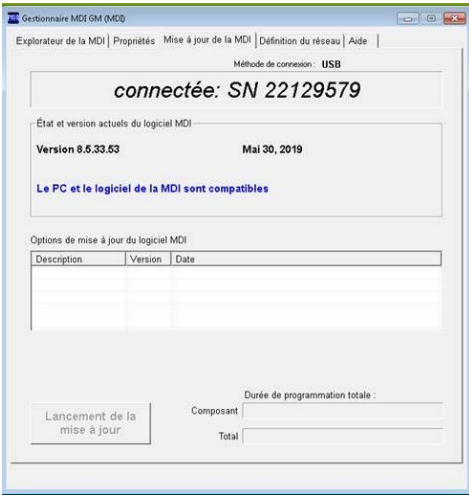

In the "MDI Update" tab, check that the latest version is installed and that: PC and MDI software are compatible.

Close MDI Manager (important for GDS 2). Launch "GDS 2" and click on "Diagnostics" and select the MDI to connect it.

All you have to do is use the tool.

### NOTA:

If you don't want to use VMware, download and install « MDI Setup v8.5.33.154.exe » then purchase a GDS2 subscription at ACDelco : https://www.acdelcotds.com/subscriptions